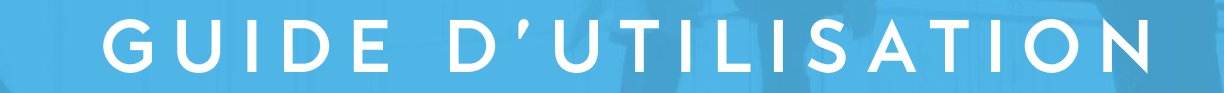

## INNEO PRIMO EXPERT COMPTABLE

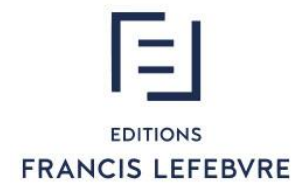

## SOMMAIRE

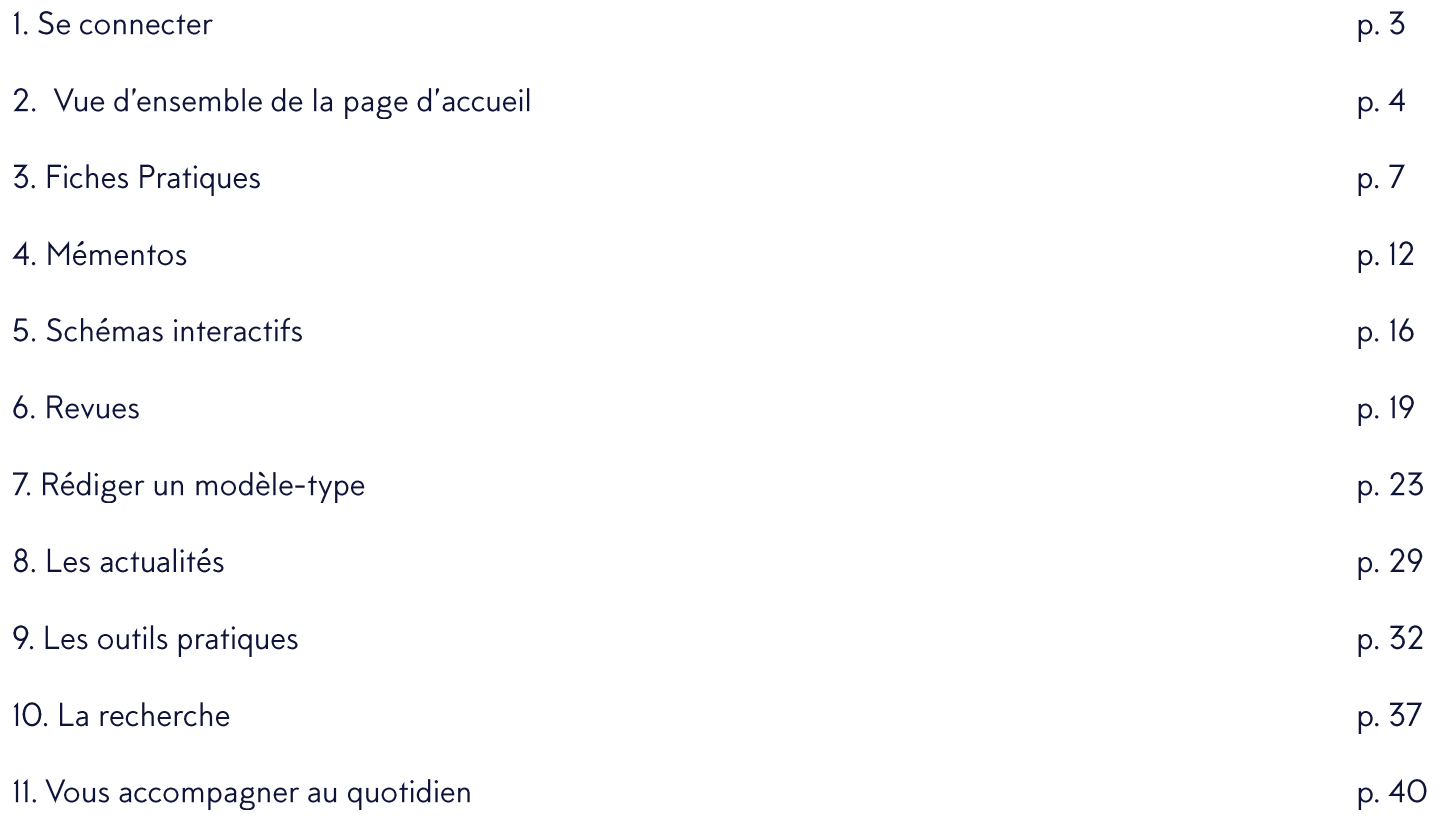

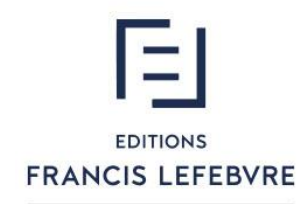

### SE CONNECTER

### L'accès s'effectue depuis https://inneoprimo.efl.fr/

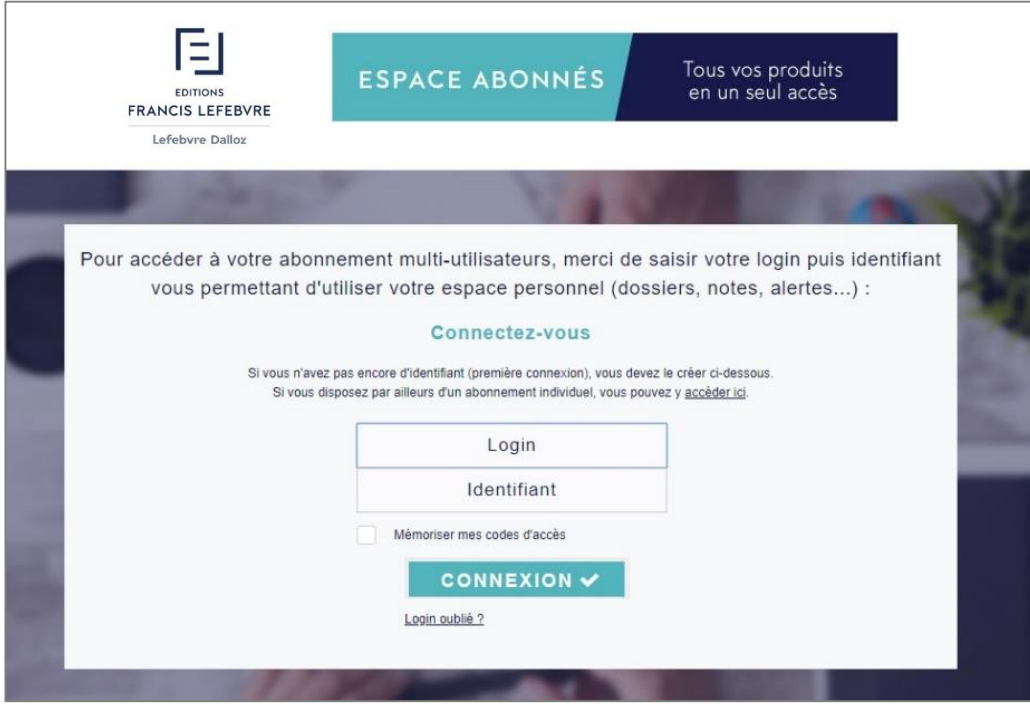

### Saisir votre login et votre mot de passe

#### Astuces :

Ajouter ce lien à vos favoris pour y accéder plus rapidement. Cocher la case « mémoriser » pour ne pas avoir à ressaisir vos codes d'accès à la prochaine connexion.

## **VUE D'ENSEMBLE**

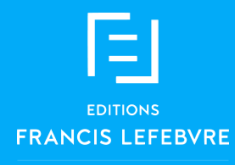

### **VUE D'ENSEMBLE**

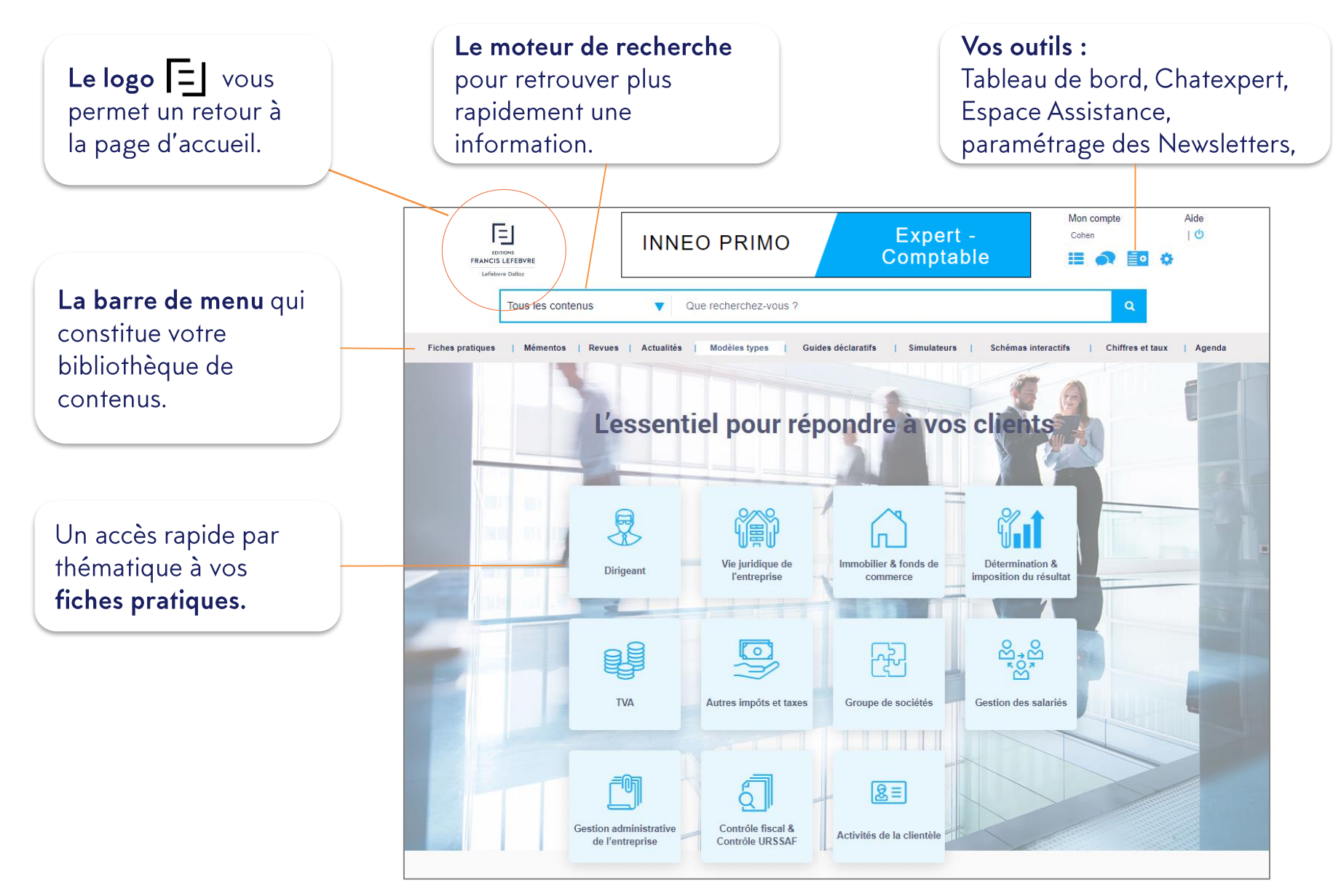

## **VUE D'ENSEMBLE**

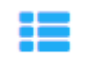

Votre tableau de bord qui comporte votre historique de recherche & de navigation ainsi que vos actes en cours de rédaction.

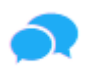

Le service ChatExpert vous permet d'être assisté par des juristes spécialisés en recherche documentaire pour vous venir en aide en cas de recherche infructueuse. Ils sont disponibles du lundi au vendredi, de 9h à 18h.

ه ؛

L'espace assistance : tutoriels, guide d'utilisation et numéros utiles.

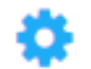

Un accès vers le paramétrage de votre newsletter et de vos utilisateurs.

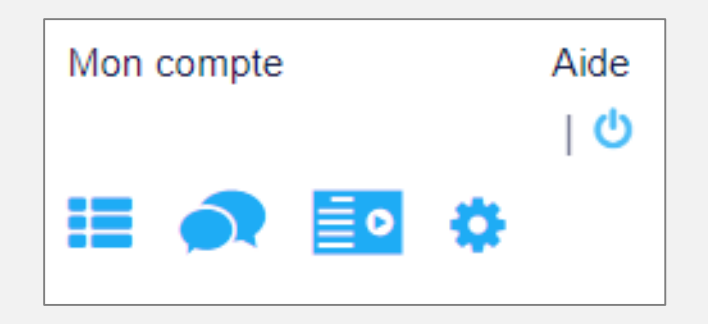

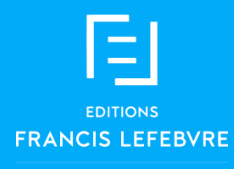

Deux possibilités d'accéder à vos fiches pratiques : soit via la barre de menu, soit via la partie centrale de l'écran.

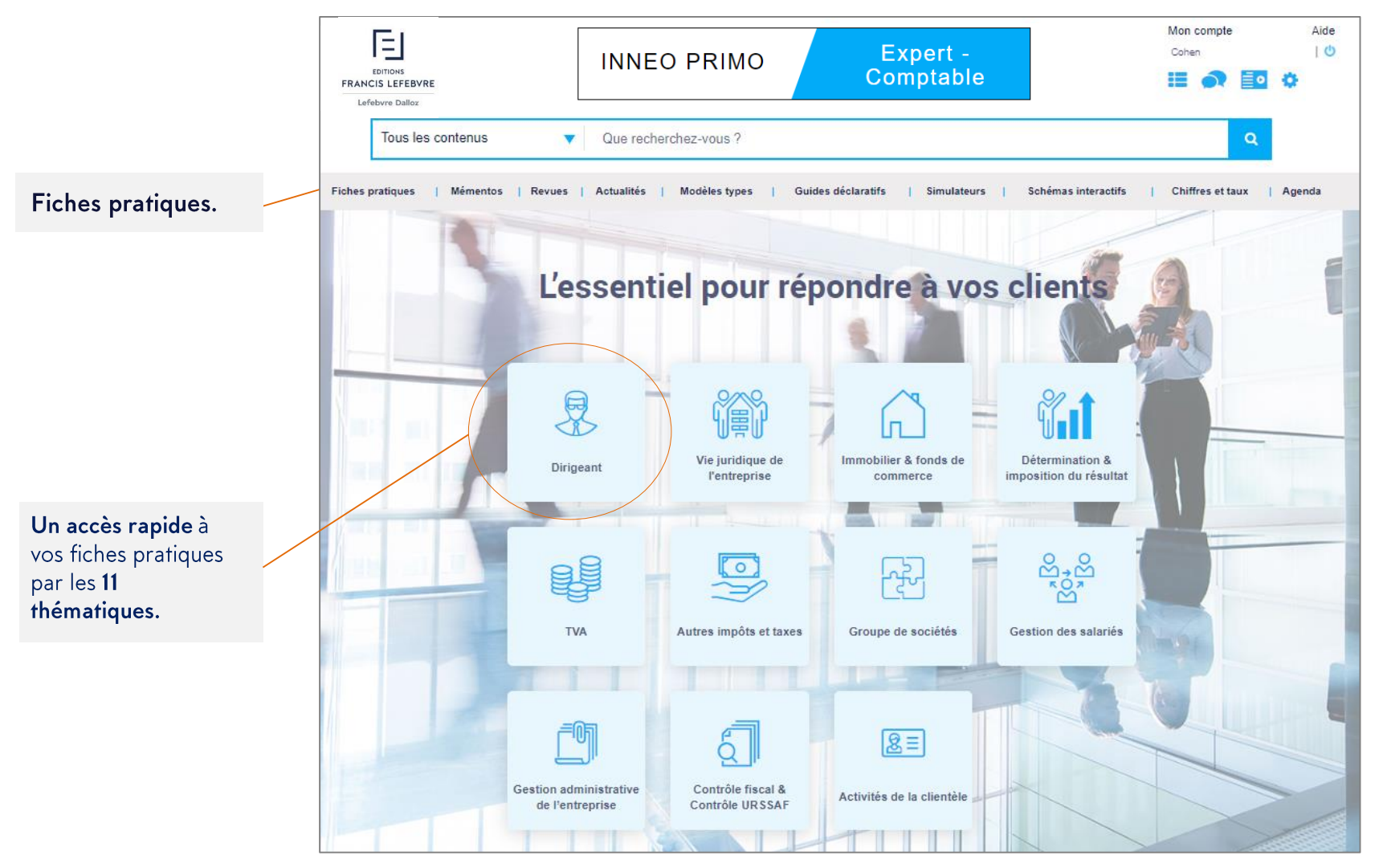

A l'ouverture d'une thématique, nous arrivons directement sur une page où sont classées toutes les fiches réalisées par nos rédacteurs.

Dans la colonne de sommaire : Chaque section est à déplier au besoin en cliquant sur les + pour aller chercher la fiche désirée.

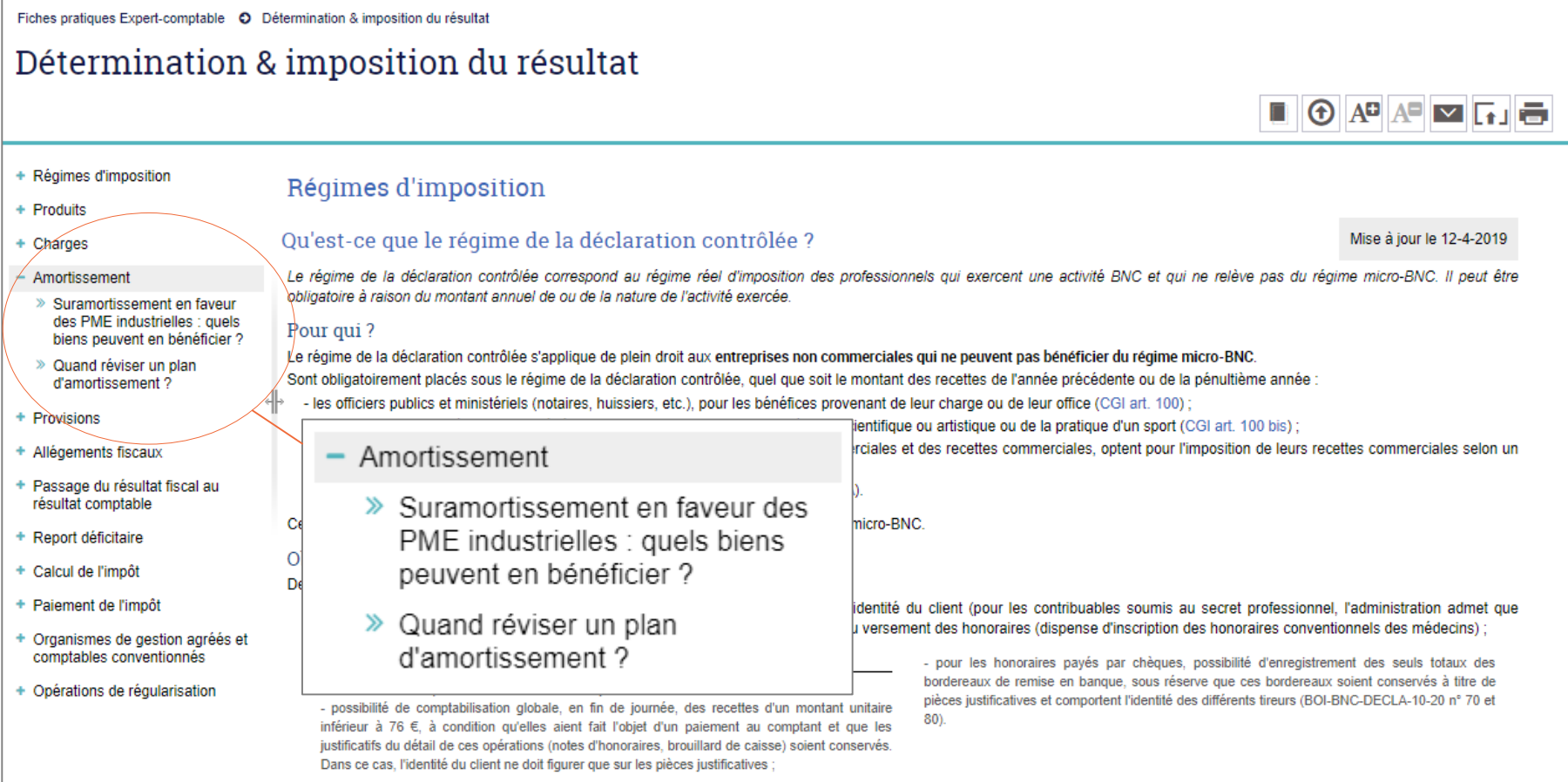

Vous disposez d'outils d'exploitation pour utiliser au mieux vos fiches pratiques :

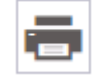

Pictogramme d'impression qui vous permet d'imprimer tout le document ou une partie.

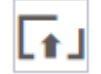

Pictogramme d'exportation qui permet d'exporter sur votre ordinateur le document au format WORD.

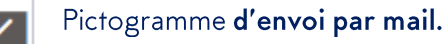

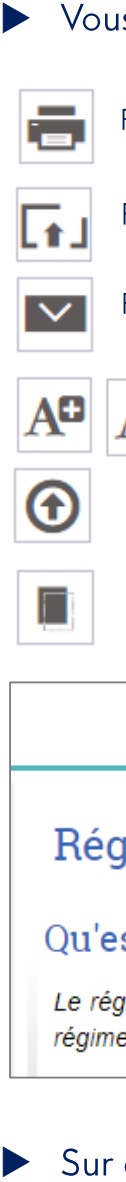

ĄΘ Ces pictogrammes permettent d'augmenter ou diminuer la police du document.

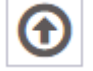

L'ascenseur express qui permet de retrouver le haut de la page en un clic.

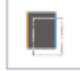

Le presse papier qui permet de copier l'URL du document.

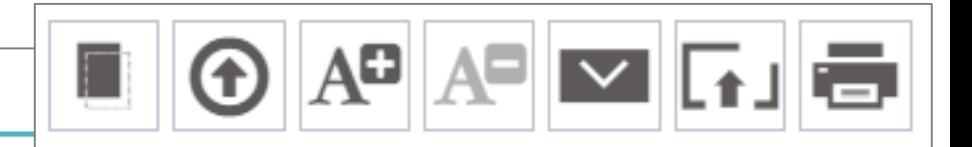

### Régimes d'imposition

### Qu'est-ce que le régime de la déclaration contrôlée ?

### Fiche rédigée le 6-6-2021

Le régime de la déclaration contrôlée correspond au régime réel d'imposition des professionnels qui exercent une activité BNC et qui ne relève pas du régime micro-BNC. Il peut être obligatoire à raison du montant annuel de ou de la nature de l'activité exercée.

### Sur chaque fiche pratique est indiquée la date de mise à jour.

En bas de chaque fiche pratique, vous retrouverez la documentation associée et les outils associés.

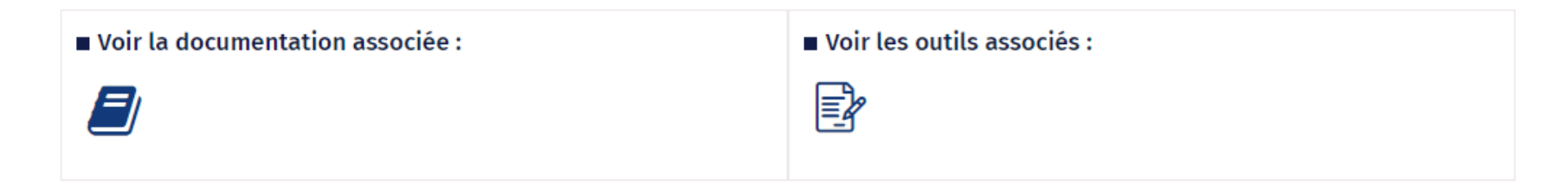

En cliquant sur chaque pictogramme vous obtiendrez le détail.

### **Mémentos**

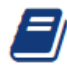

Voir le(s) mémento(s)

· Mémento fiscal nº 13550 à 13675

### Dernières actualités

### R

N Dernières actualités

- · 01/10/2019 : L'administration commente l'obligation déclarative concernant les entreprises qui effectuent des dons supérieurs à 10 000 € - voir l'info
- · 01/10/2019 : La réduction d'impôt est transférée aux membres des sociétés de personnes à condition qu'ils participent à l'exploitation - voir l'info

### **Simulateurs**

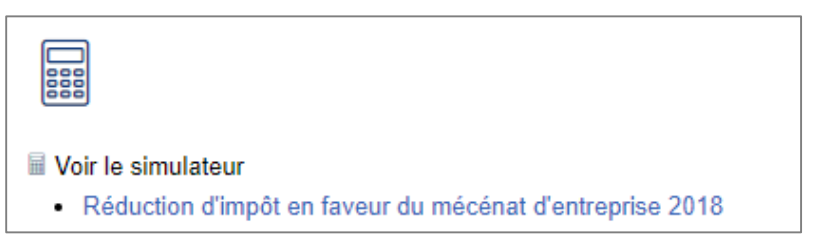

### **Modèles types**

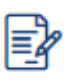

#### Voir les modèles types

· Bénéfices Non Commerciaux > Restructuration d'activité libérale : fractionnen créances acquises > Apport d'une activité individuelle à une société de persor activité libérale, ou à une SEL

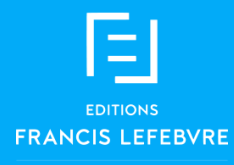

### Accéder à vos Mémentos via la barre de menu.

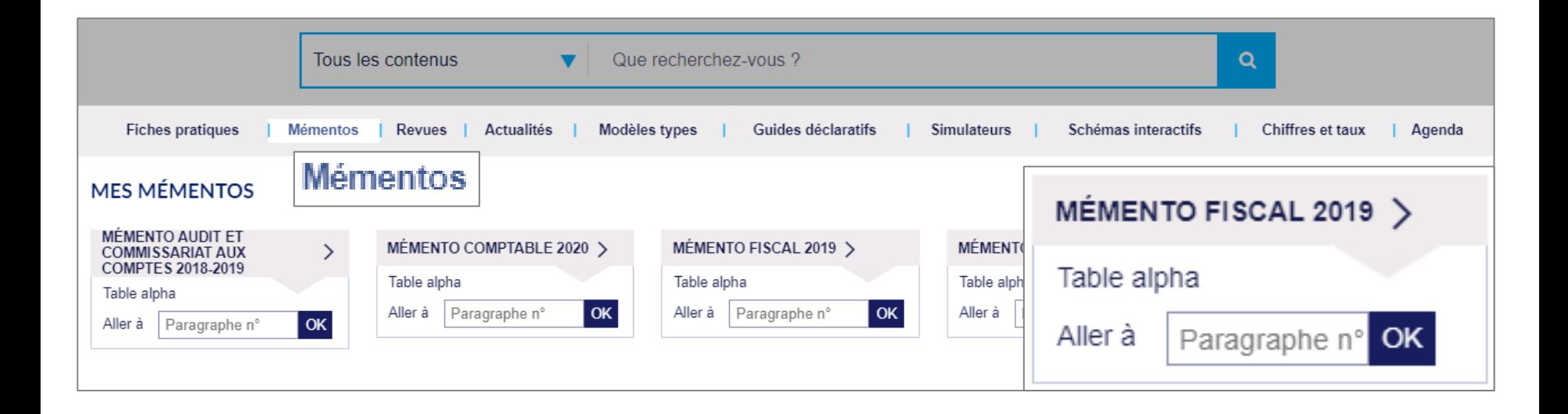

- Trois possibilités pour consulter vos Mémentos :  $\blacktriangleright$
- En cliquant sur le titre du Mémento pour accéder au sommaire.  $\bullet$
- •<br>•<br>• · En cliquant sur la table alphabétique disponible sous le titre du Mémento et renseigner un mot-clé.
- · En renseignant un numéro de paragraphe.

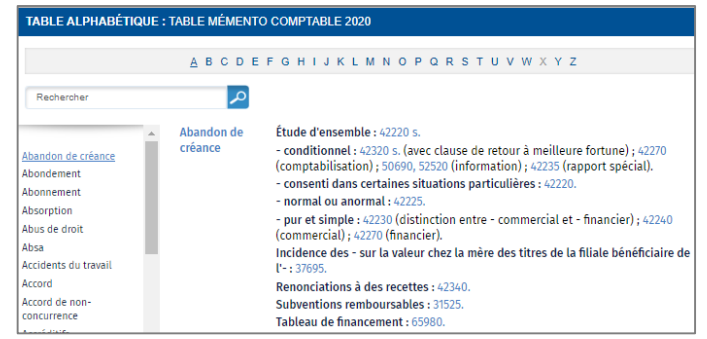

Naviguer sur votre Mémento via le sommaire en développant les +

> La table alphabétique ainsi que la recherche par paragraphe sont disponibles via vos outils d'exploitation :

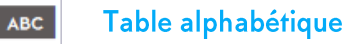

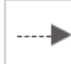

Recherche via un numéro de paragraphe

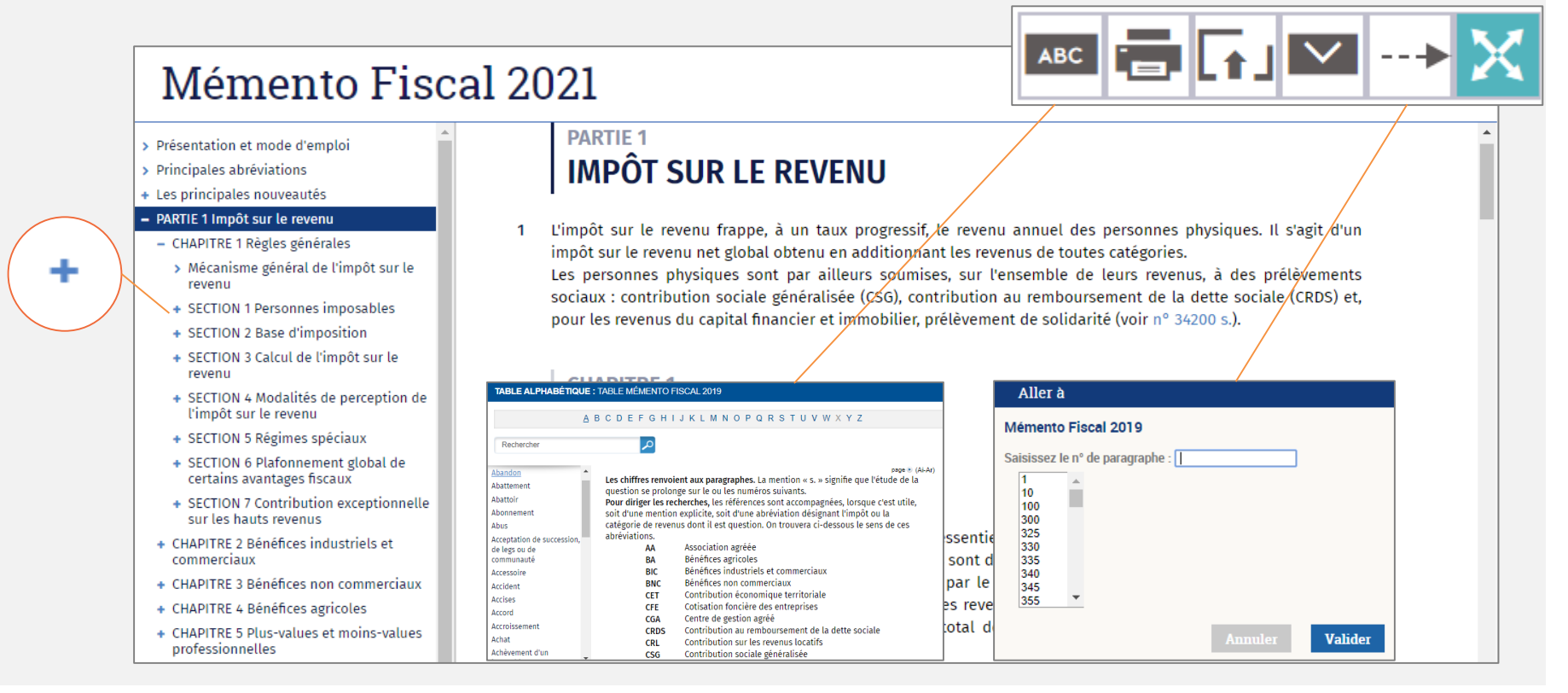

 $\blacktriangleright$ L'avantage du Mémento numérique est d'avoir un ouvrage constamment **à jour** via nos nouvelles parutions de revues

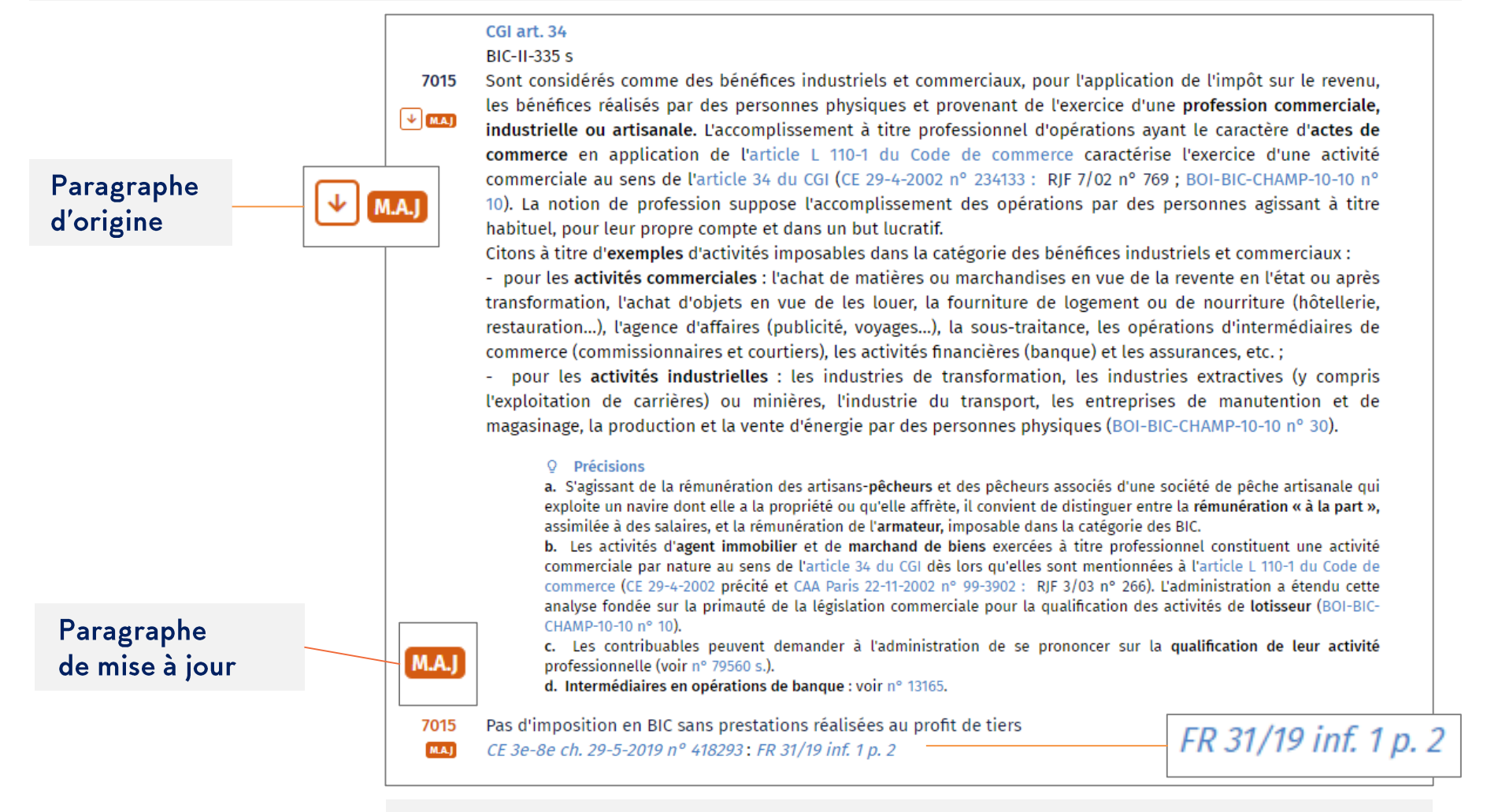

Cliquez sur le dernier lien hypertexte qui vous renvoie vers la mise à jour.

# SCHÉMAS INTERACTIFS

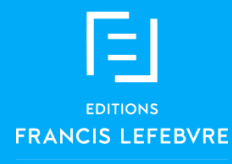

## SCHÉMAS INTERACTIFS

Accéder à vos schémas interactifs par le menu en naviguant dans l'arborescence.

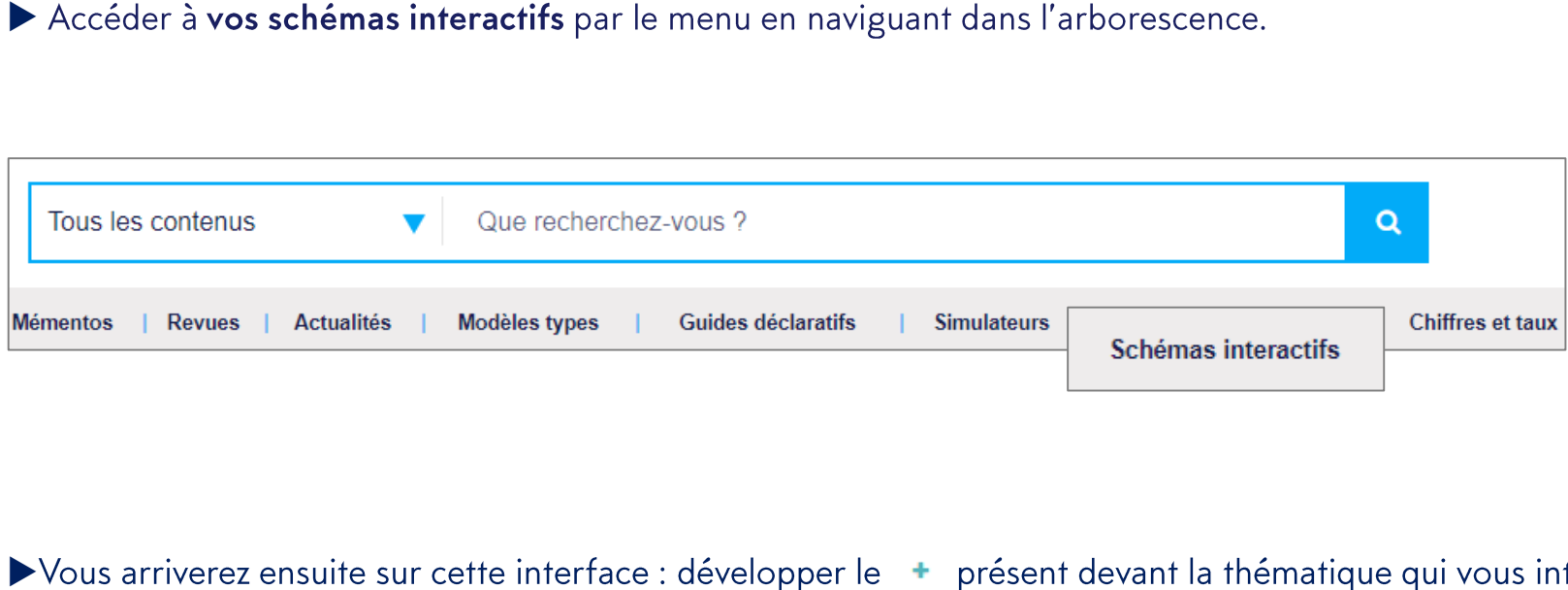

▶ Vous arriverez ensuite sur cette interface : développer le + présent devant la thématique qui vous intéresse.

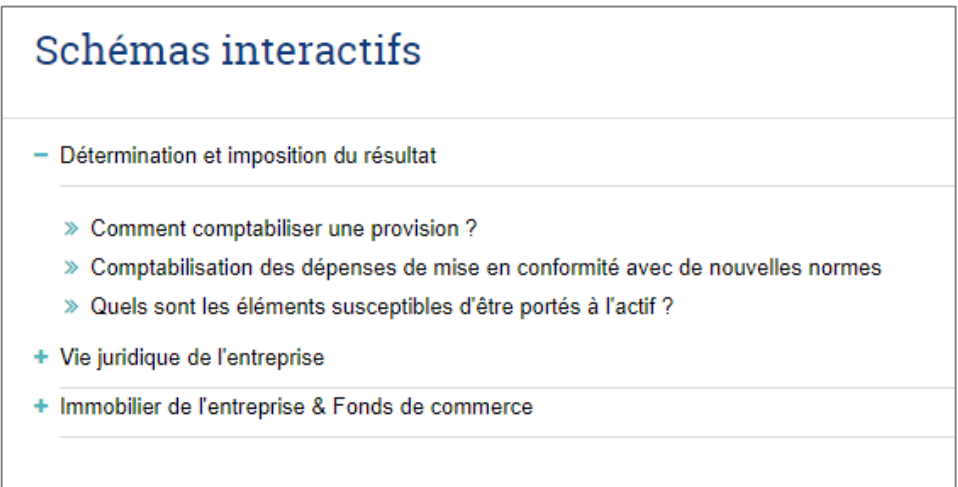

#### Nos schémas interactifs sont des arbres de décision élaborés par nos rédacteurs. Activer le schéma en cliquant sur « utiliser »

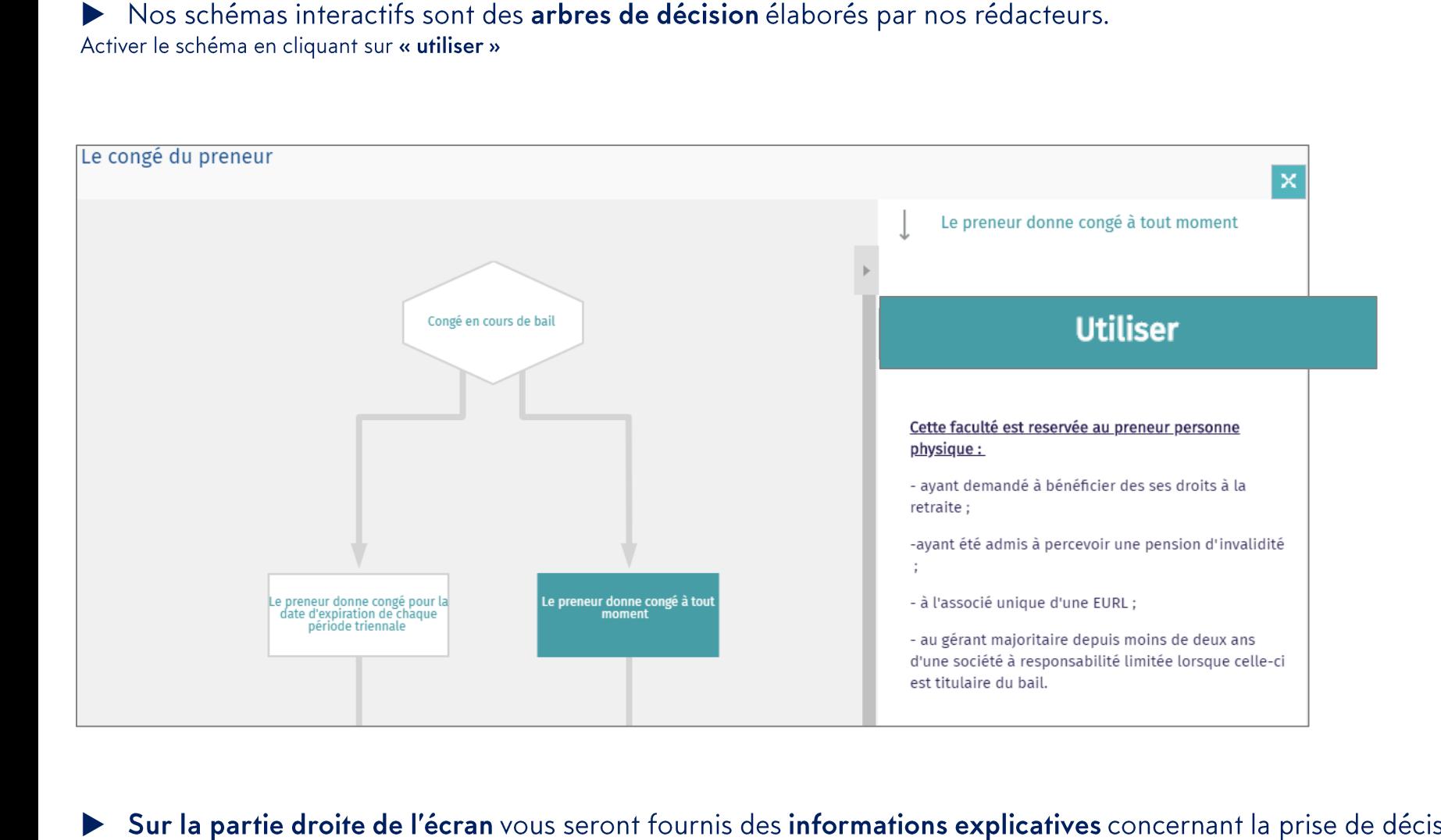

Sur la partie droite de l'écran vous seront fournis des informations explicatives concernant la prise de décision.

# MODÈLES TYPES

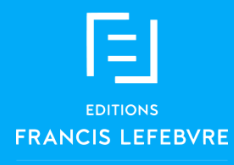

### ▶ Vos modèles types sont accessibles soit via la barre de menu.

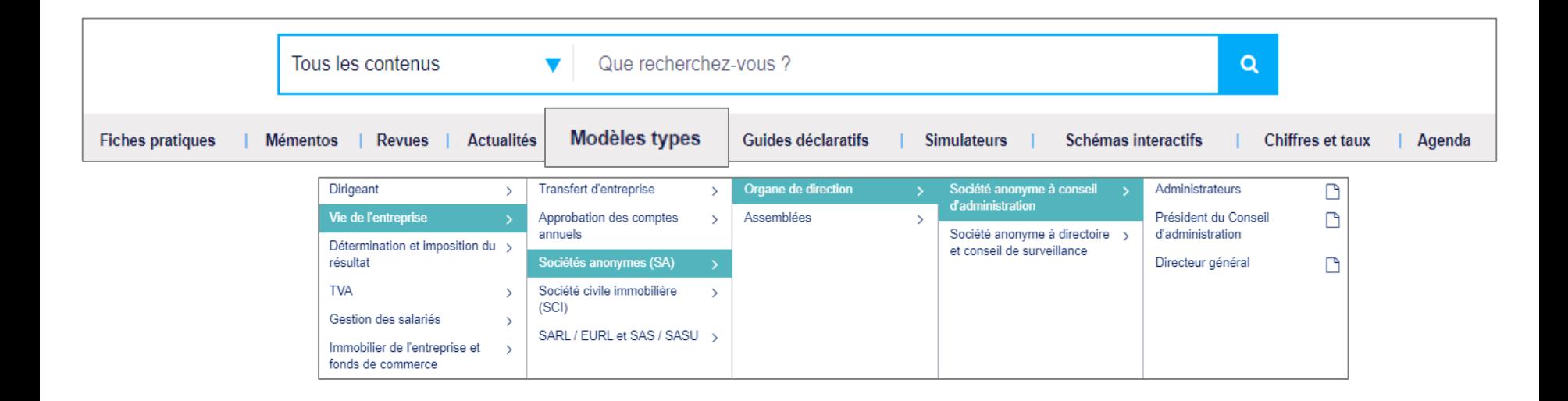

### Mais également par la recherche.

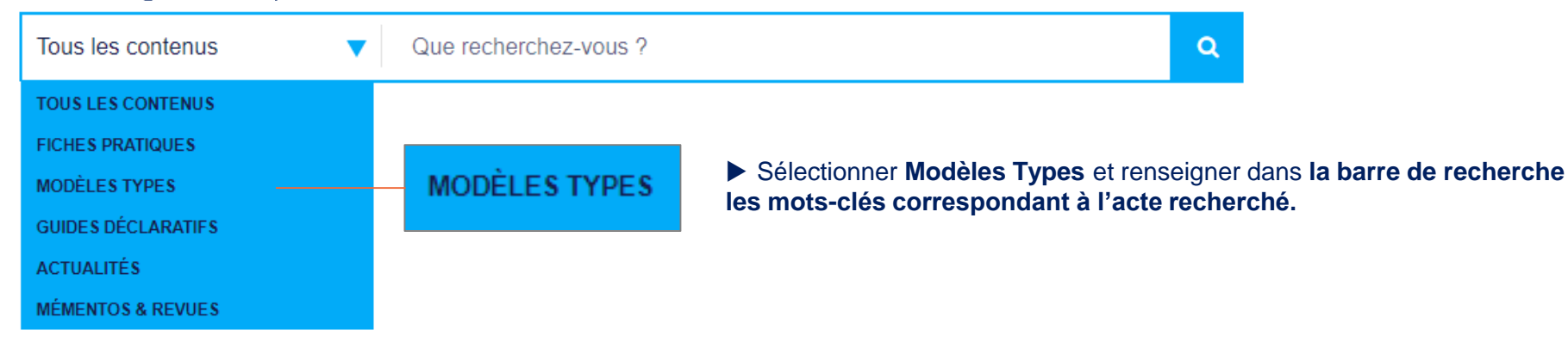

Sur votre modèle type, cliquez sur valores de pour ouvrir l'interface de rédaction.

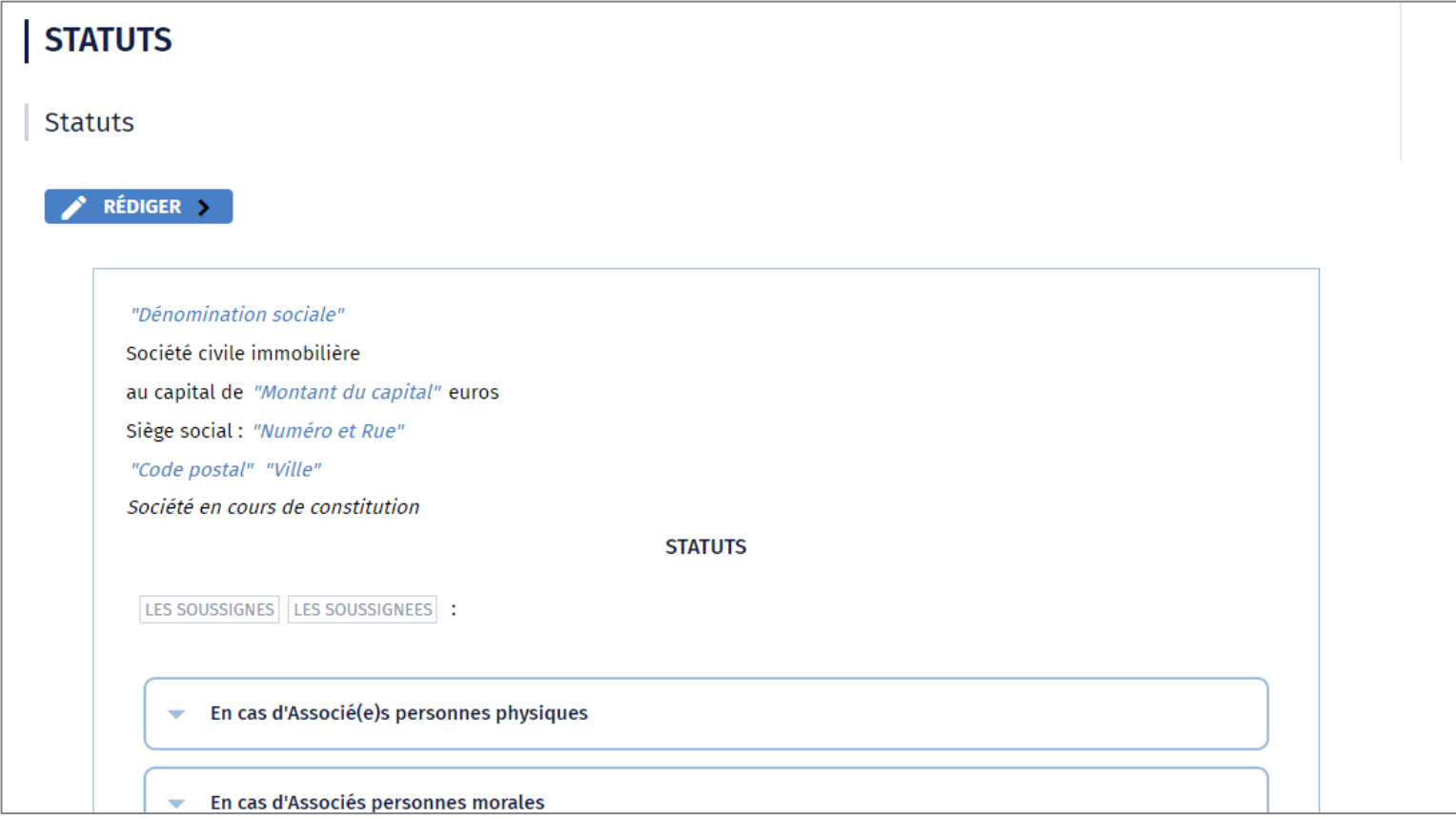

## MODÈLES TYPES

Deux modes de saisie vous sont proposés. D'office vous arriverez sur le mode de saisie dans l'acte.

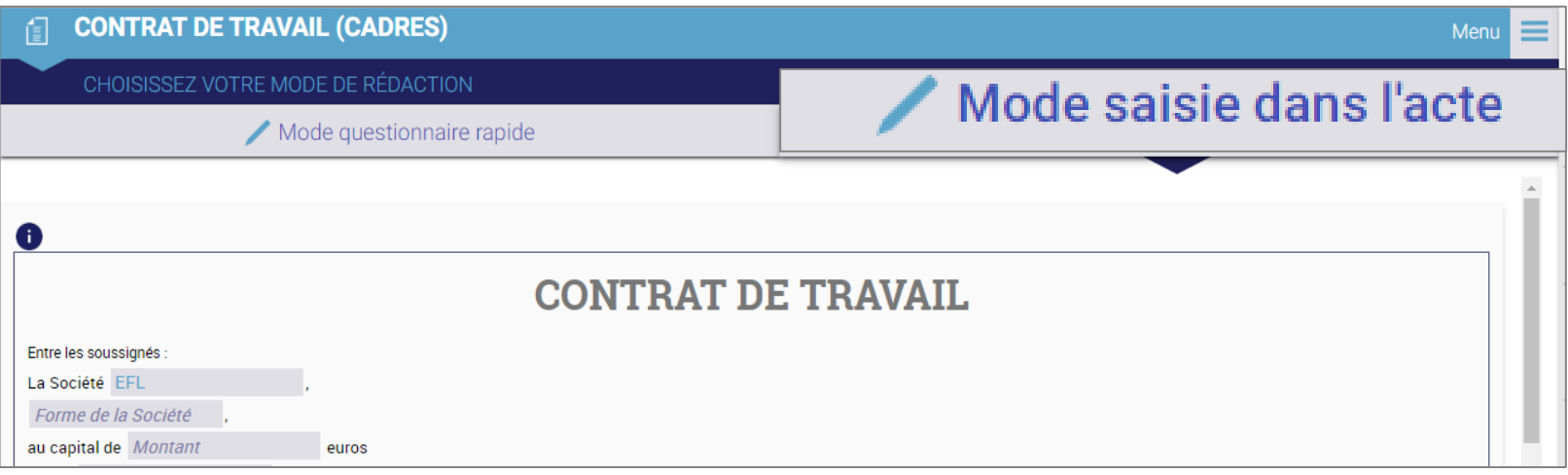

 Einterface de rédaction vous propose une personnalisation de votre modèle type via des cases et des switchs.

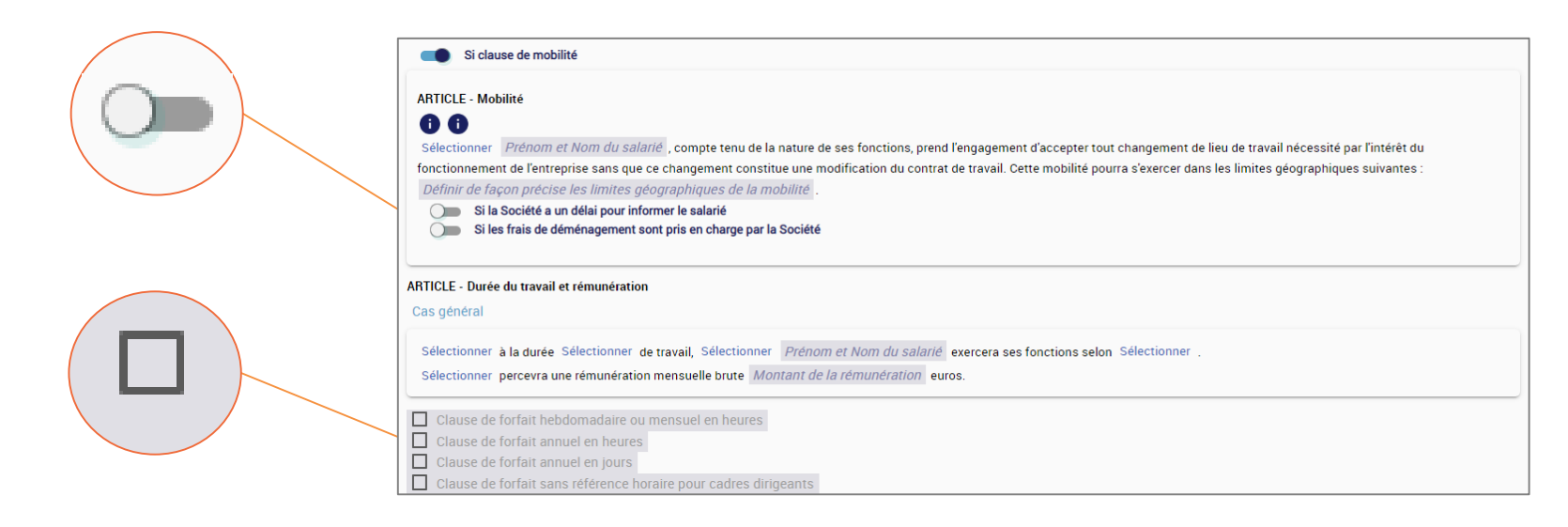

> Un système de propagation des données est intégré dans l'interface de rédaction : cela vous permet de remplir plus rapidement votre modèle type en dupliquant la donnée si elle se répète plusieurs fois dans le document.

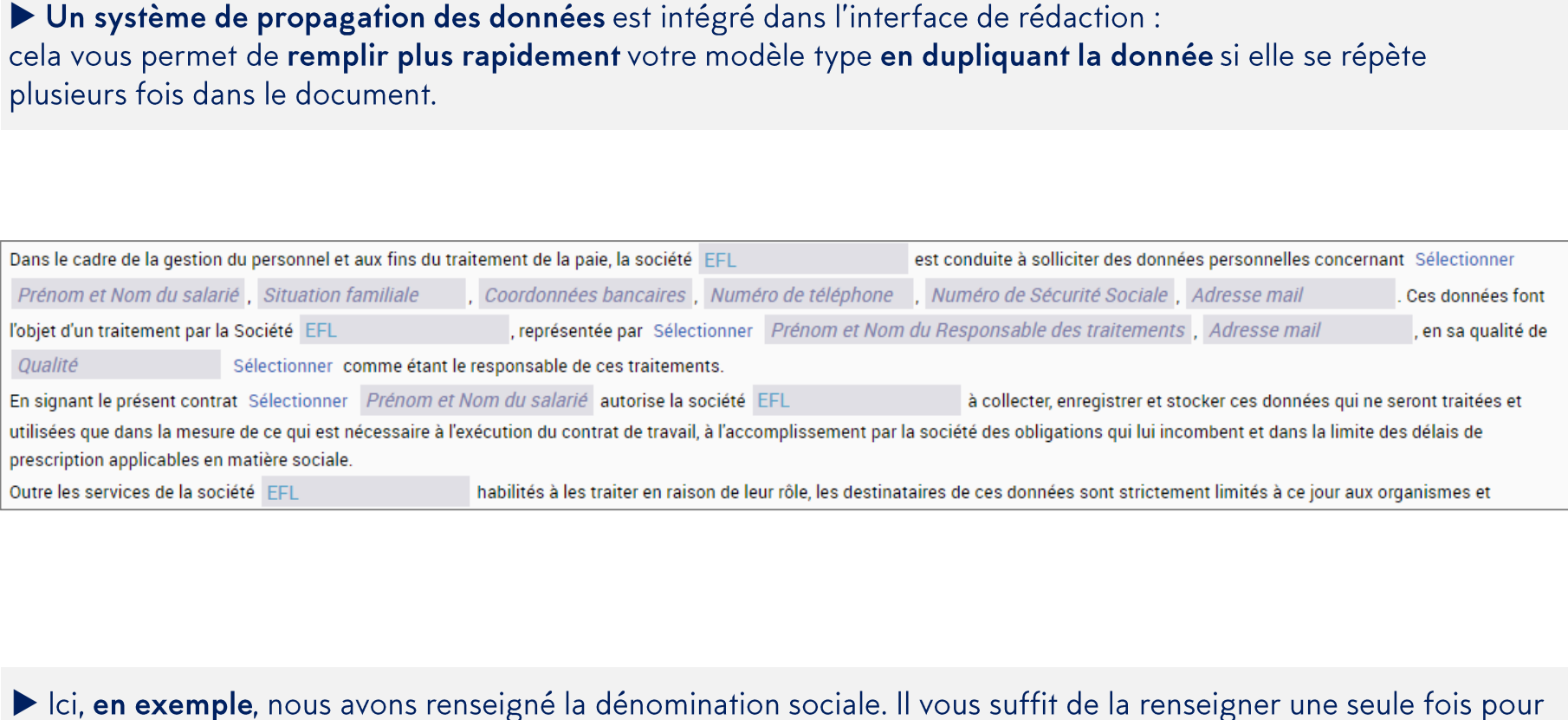

Ici, en exemple, nous avons renseigné la dénomination sociale. Il vous suffit de la renseigner une seule fois pour qu'elle se propage dans le document.

## MODÈLES TYPES

In deuxième mode de saisie est disponible : le mode de questionnaire rapide, pratique pour les modèles  $+$  y co<br>  $\blacktriangleright$ types longs. Vous rédigez votre acte en répondant au questionnaire et sur la partie droite, votre acte se construit dynamiquement au fur et à mesure pour vous permettre de visualiser le résultat.

Remarque : Les données saisies en « mode saisie dans l'acte » sont reprises automatiquement en « mode questionnaire rapide »

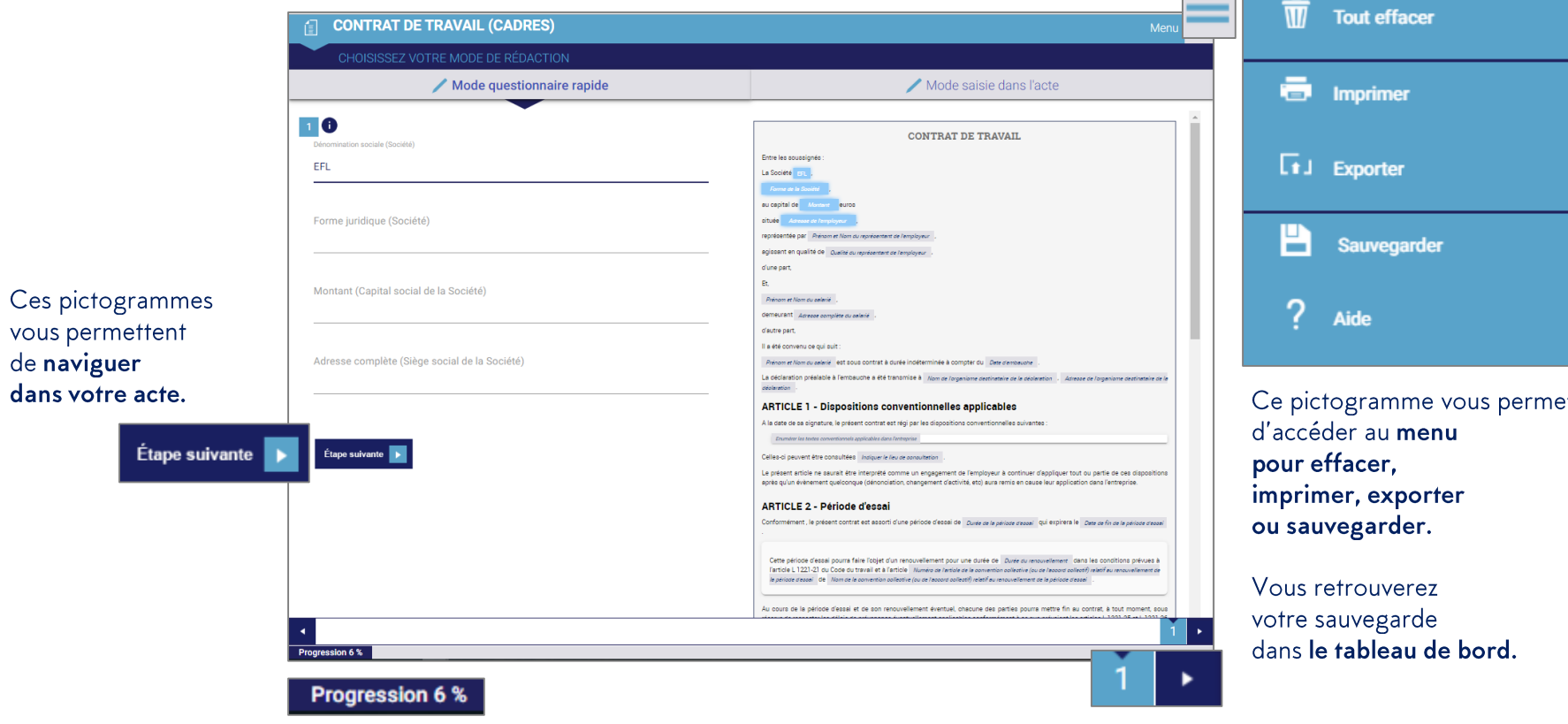

Une barre de progression vous indique ou vous en êtes.

# LES ACTUALITÉS

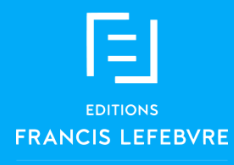

## LES ACTUALITÉS

In accès à vos actualités est disponible en bas de la page d'accueil.

Vos actualités à la une rédigées quotidiennement par nos rédacteurs pour ne perdre aucune information juridique.

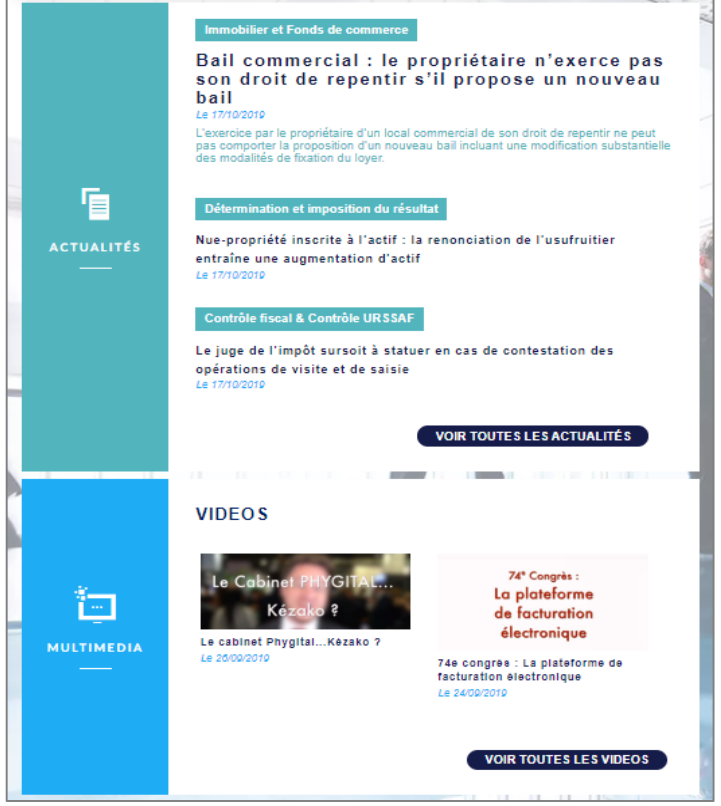

Des vidéos d'actualité pour compléter votre collecte d'information.

#### Un accès rapide vers la dernière parution de votre **Feuillet Rapide Fiscal Social**

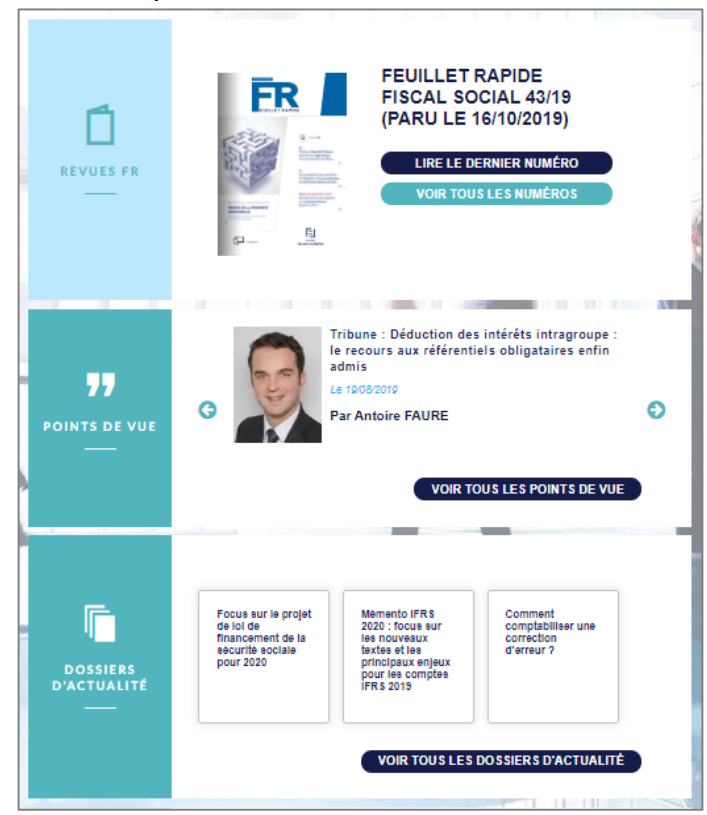

Deux rubriques actualités approfondies : Des points de vue de professionnels sur les derniers sujets d'actualités ainsi que les dossiers rédigés par nos rédacteurs.

## LES ACTUALITÉS

### Accéder également à vos actualités via la barre de menu.

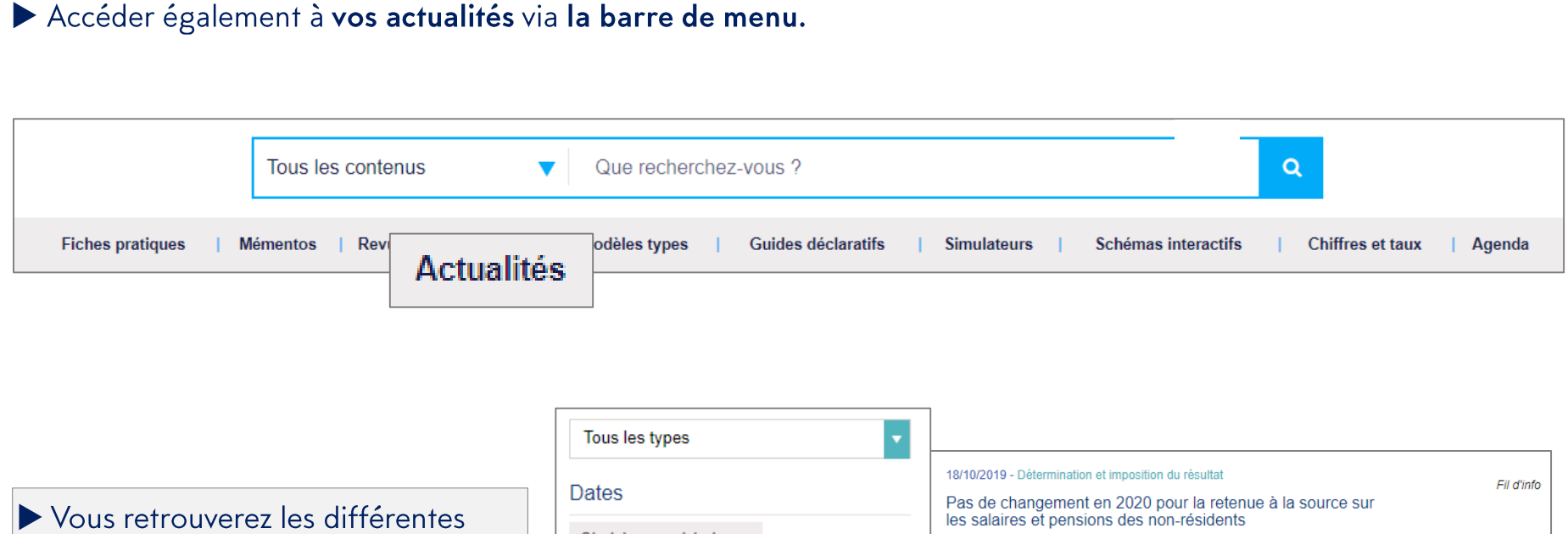

Vous retrouverez les différentes actualité au même endroit : vous pourrez consulter vos actualités par thématique, période et choisir le type d'actualité en utilisant les filtres présents sur la partie gauche de l'écran.

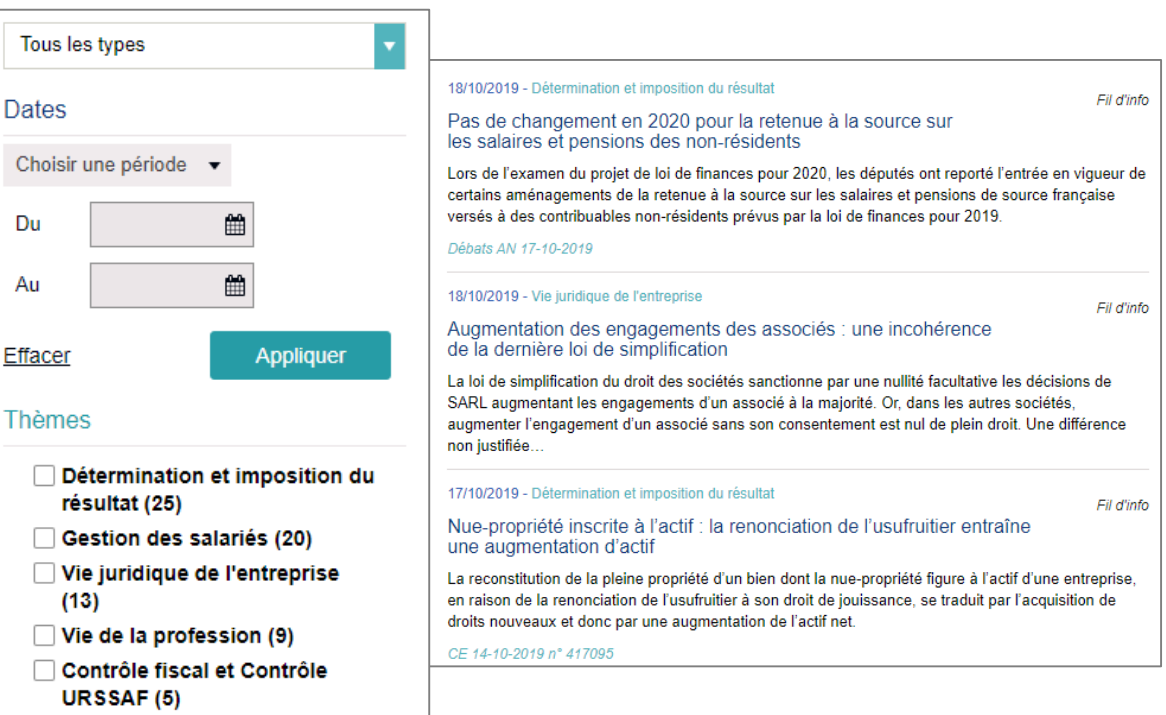

# LES OUTILS PRATIQUES

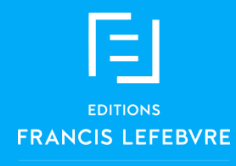

## CHIFFRES & TAUX

### Accéder à vos chiffres et taux par le menu en naviguant dans l'arborescence.

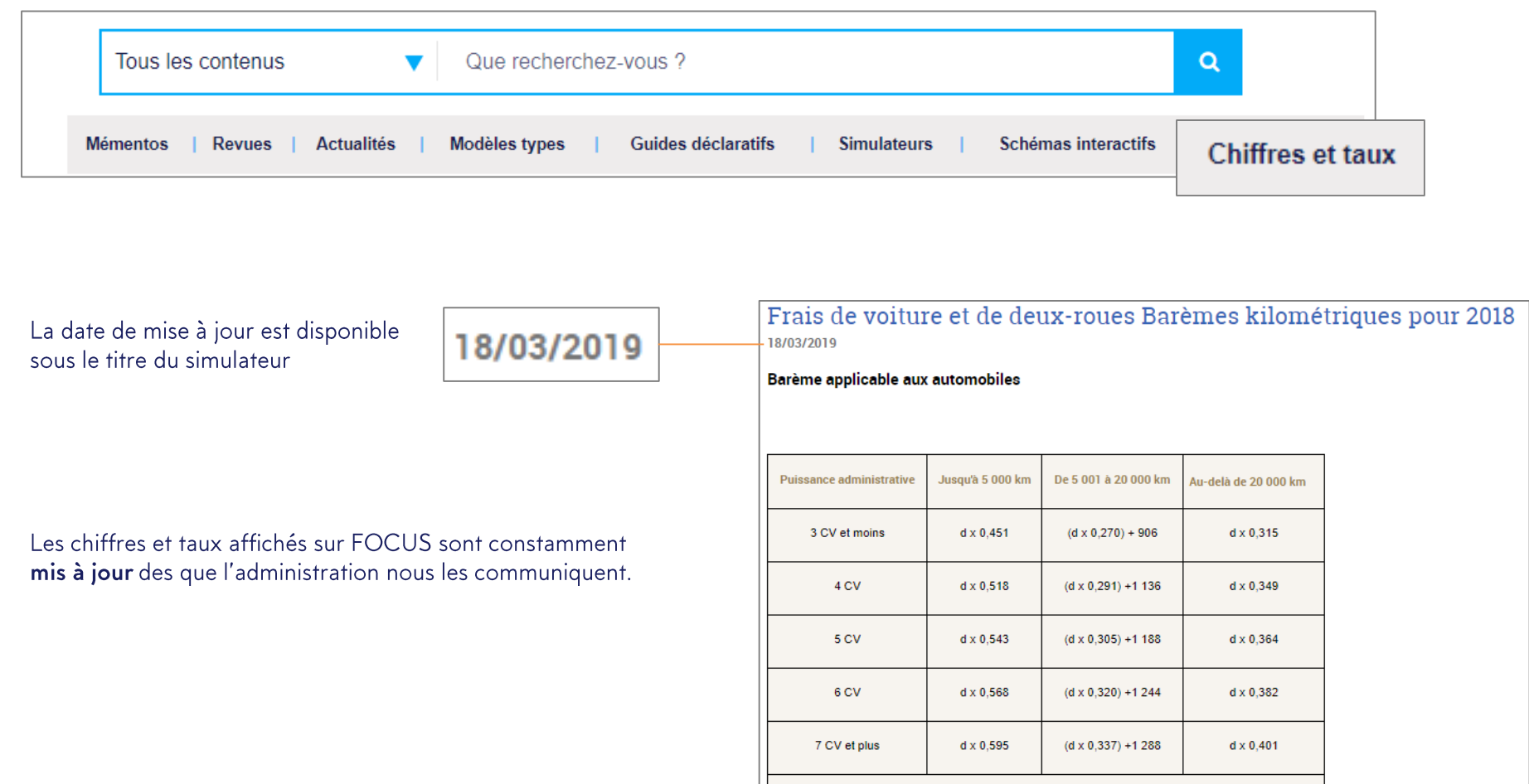

## SIMULATEURS

### Accéder à vos simulateurs par le menu en naviguant dans l'arborescence.

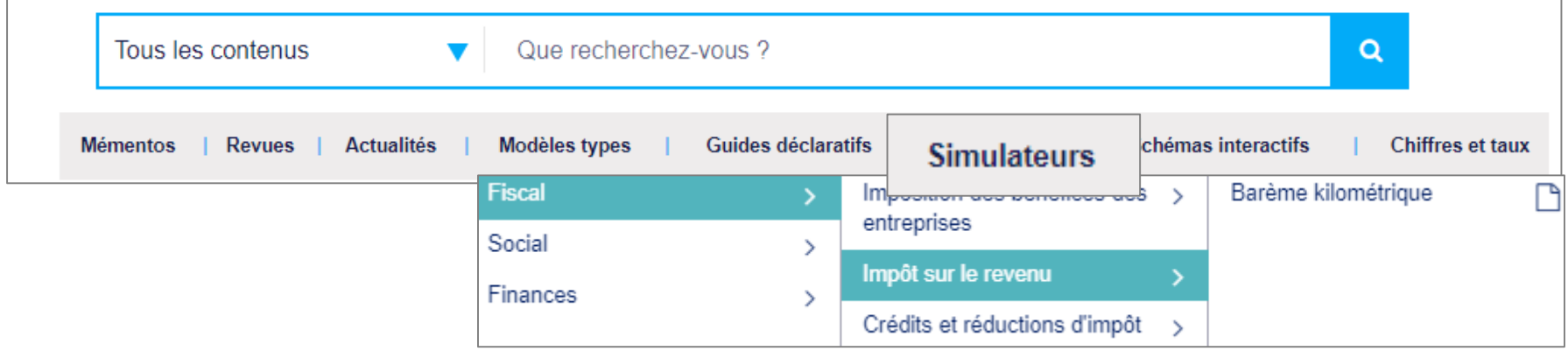

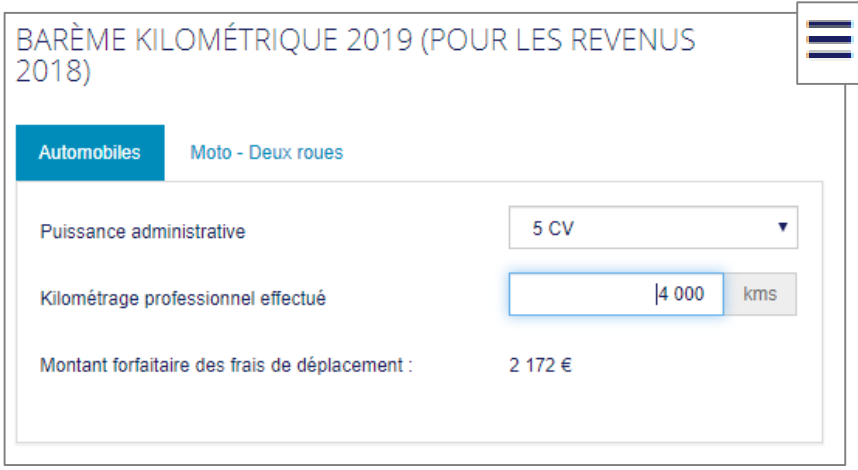

Renseigner les différentes informations demandées.

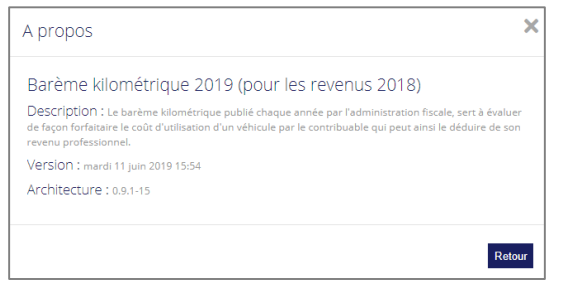

En cliquant sur le pictogramme de menu, consulter la date de MAJ des chiffres et taux en vigueur dans le simulateur.

## **AGENDA**

Accéder à votre agenda des obligations par le menu en naviguant dans l'arborescence.

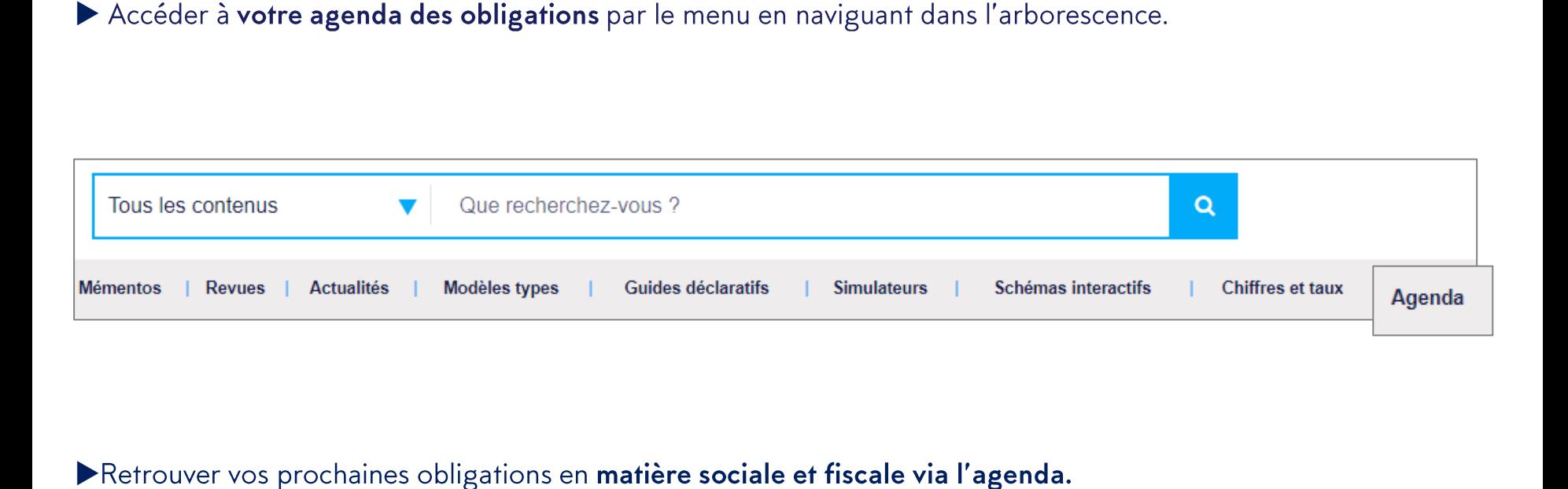

### Retrouver vos prochaines obligations en matière sociale et fiscale via l'agenda.

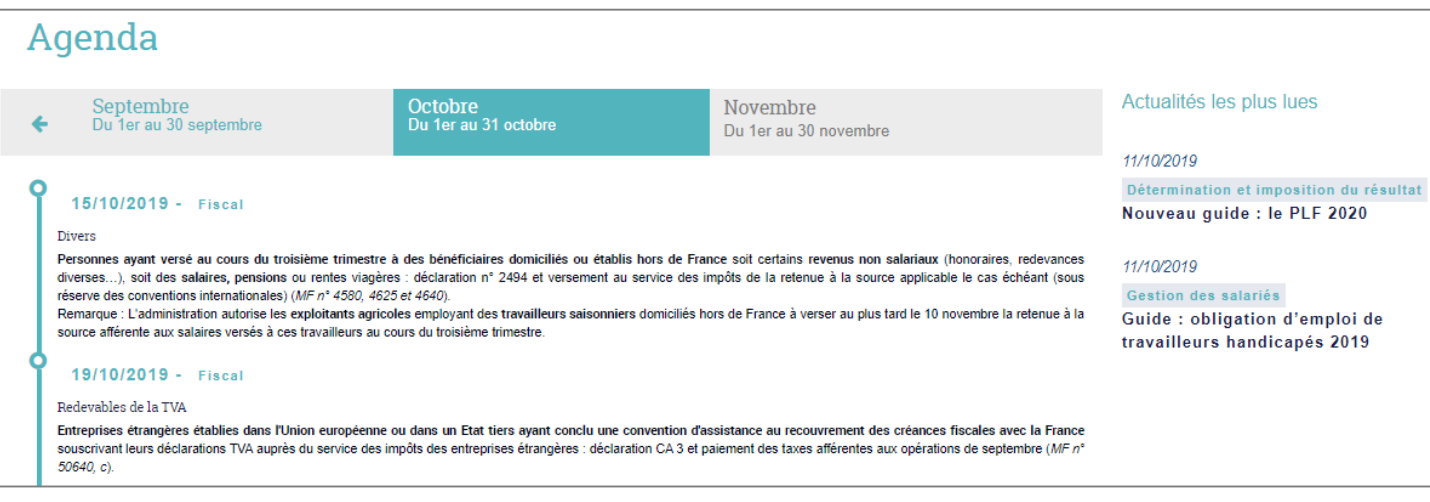

## GUIDES DÉCLARATIFS

Accéder aux Guides déclaratifs par le menu en naviguant dans l'arborescence.

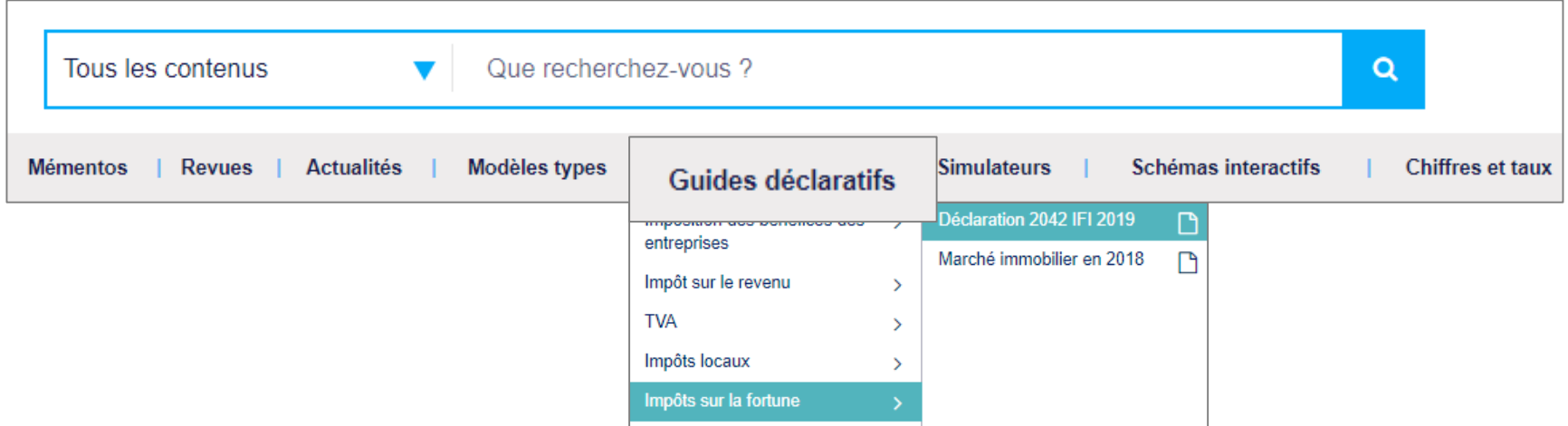

#### Nos rédacteurs commentent et expliquent les déclarations à effectuer tout au long de l'année via le Feuillet Rapide Fiscal Social.

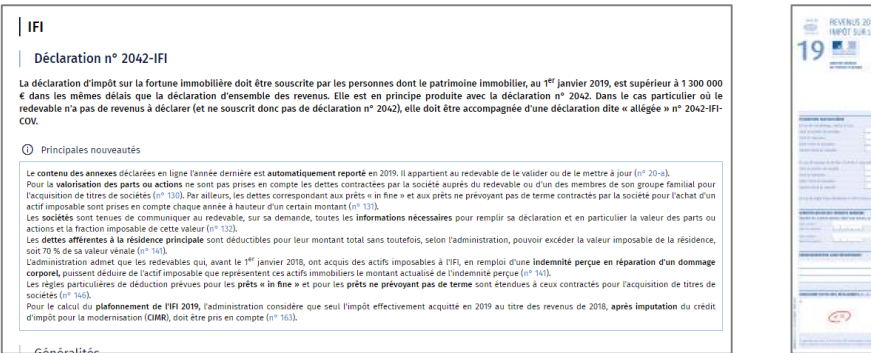

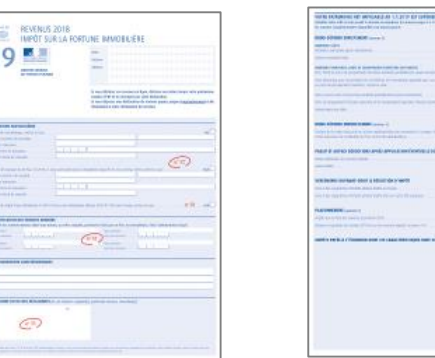

 $-1 -$ 

**State**  $\pm\frac{1}{2}$  $\frac{1}{2}$ 

## LA RECHERCHE

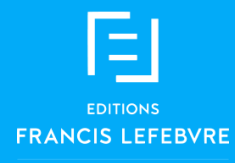

### La recherche porte sur toute la documentation disponible.

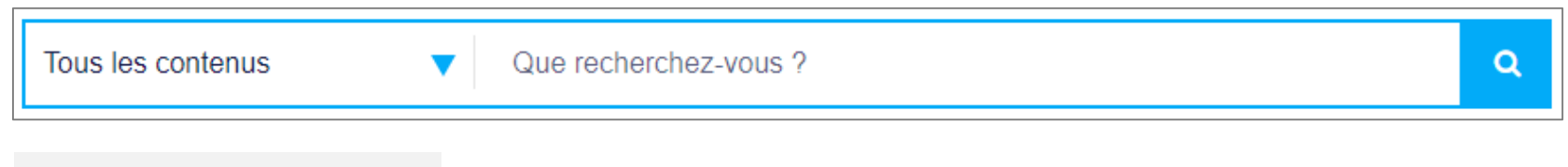

- $\overline{1}$ . Cibler un type de contenu
- $2.$ Saisir vos mots-clés
- $\overline{3}$ . Lancer la recherche

### Techniques de recherche avancée :

Les guillemets permettent de trouver une expression exacte. Exemple : « don manuel » En saisissant seulement le début du mot et en ajoutant une étoile accolée, le moteur de recherche complète la fin du mot.

Par exemple : recuper\* donne récupérable, récupération, récupérer, récupérera ...

### Eles résultats sont classés par type de documentation et par ordre de pertinence.

A pertinence égale, la priorité est donnée à l'affichage de la documentation de base où les réponses apparaissent dans le titre. Vous pouvez filtrer les résultats pour affiner votre recherche.

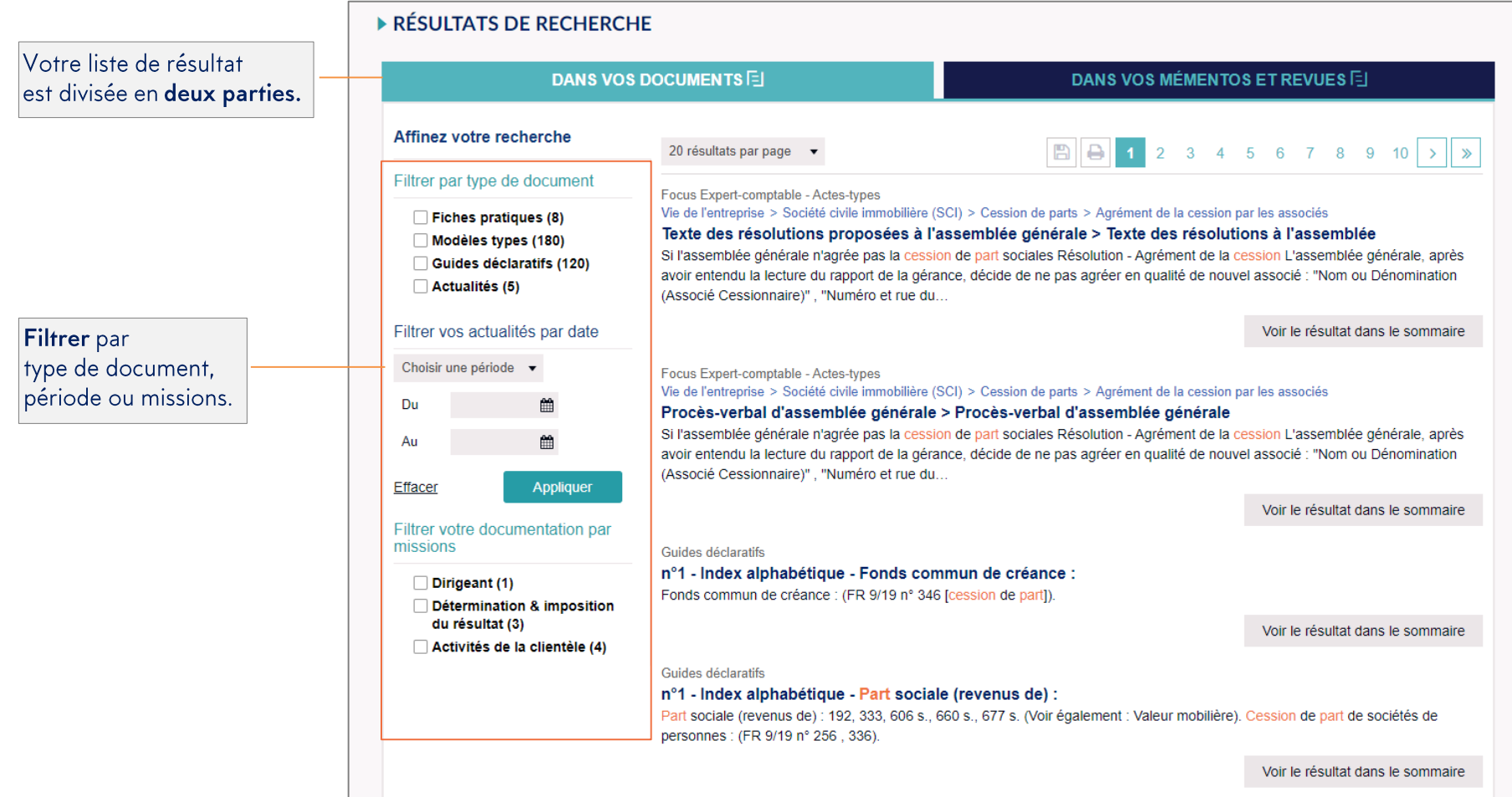

# VOUS ACCOMPAGNER AU QUOTIDIEN EFL.FR

Service client :

Hotline :

01 41 05 22 22 01 41 05 77 00

Du lundi au vendredi, 9h-18h

heure\_decouverte@efl.fr

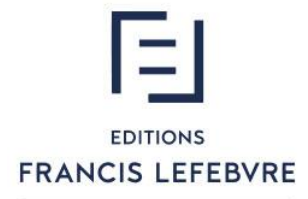

## EXCELLENTE NAVIGATION !

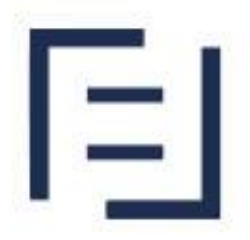

## **EDITIONS FRANCIS LEFEBVRE**